1. After logging into GothicNet portal, click on **My Attachments** from Student Dashboard

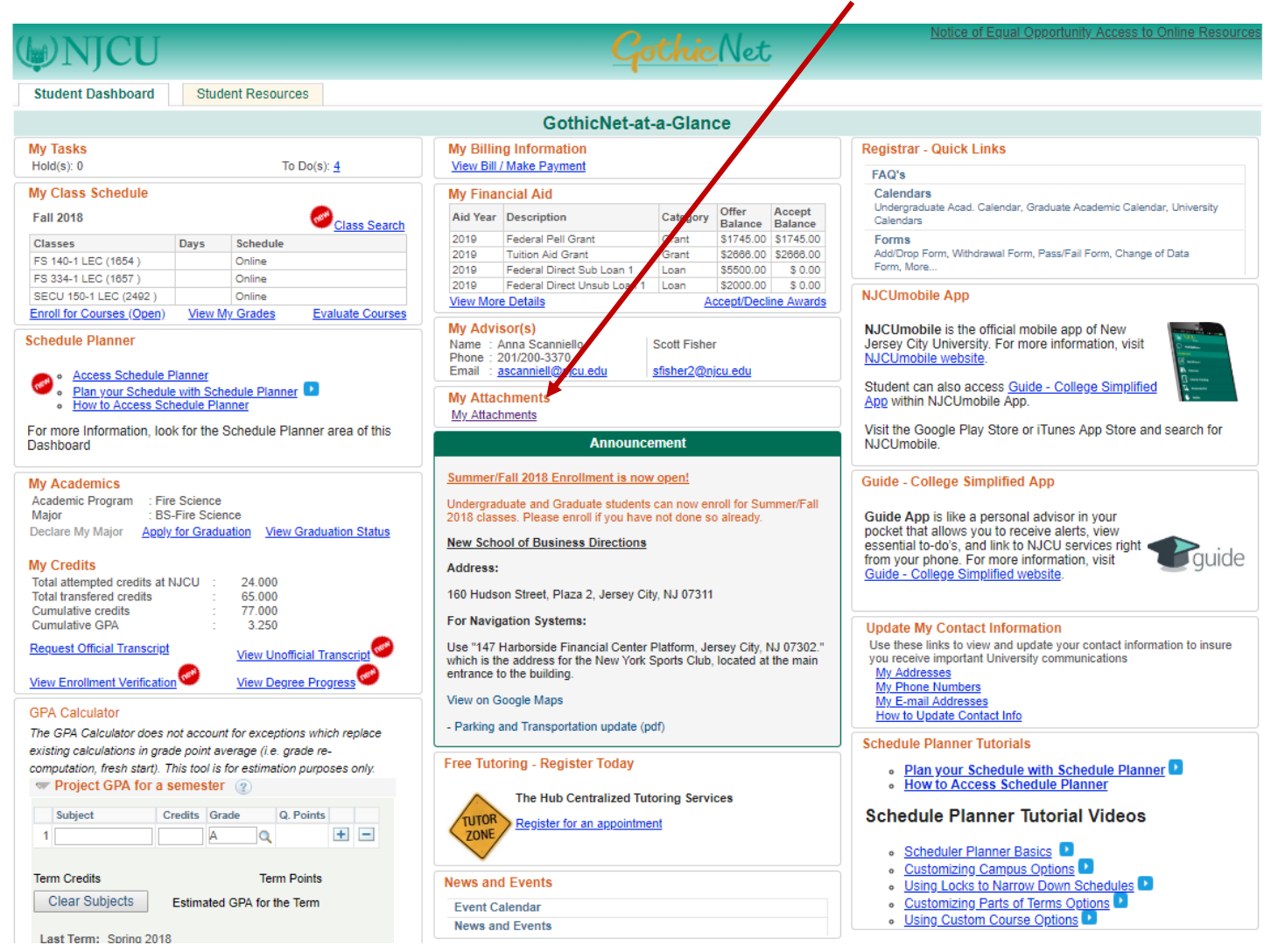

## **Student Document Attachment Instructions**

2. Student is immediately taken to the Attach Documents page. The Aid Year will default to the maximum Aid Year associated with academic.

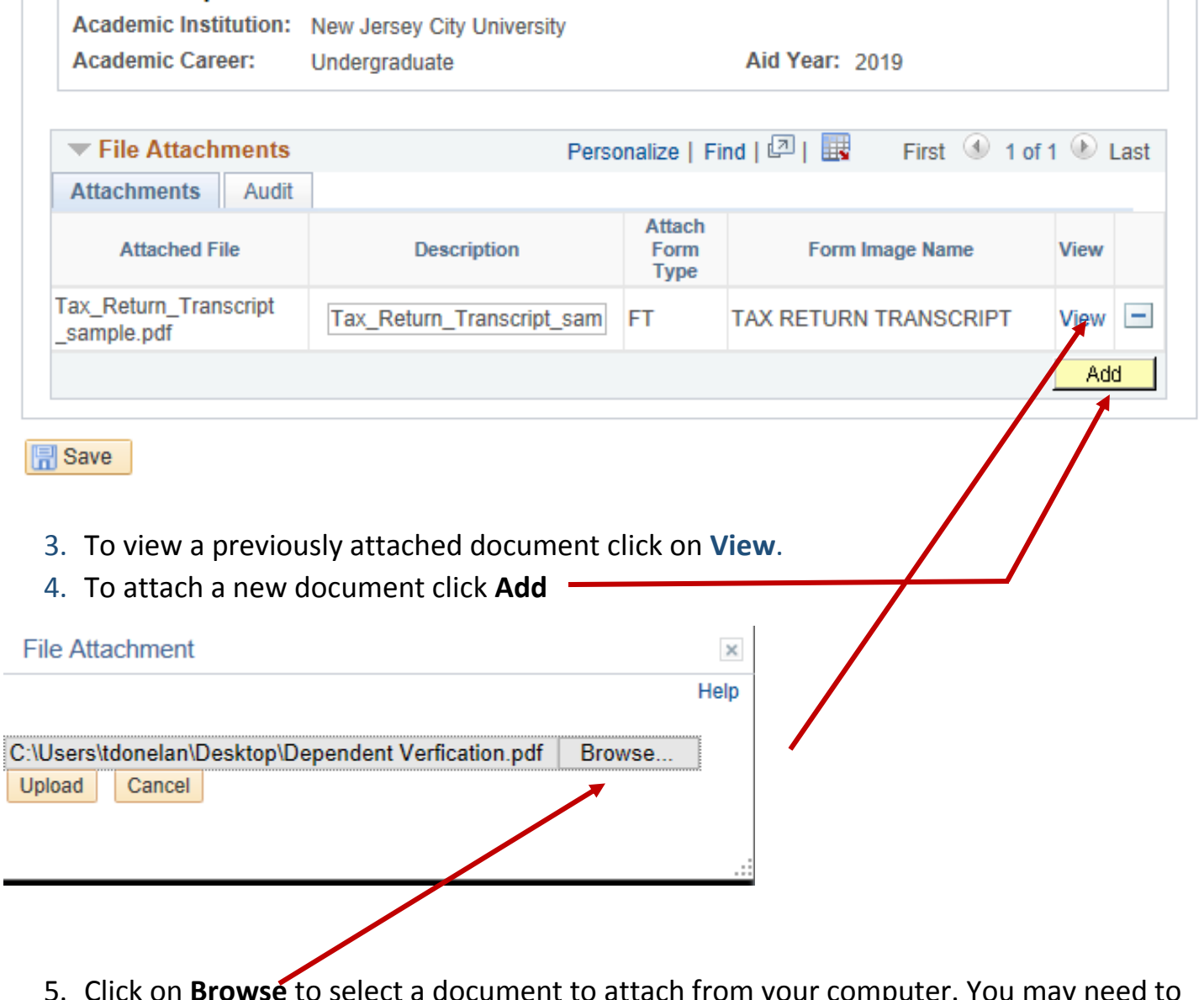

5. Click on **Browse** to select a document to attach from your computer. You may need to scan the document first and save it to your computer. unless it's already saved in a PDF or Document format (.pdf, .doc, .docx).

۰

6. Select desired document and click **Open** to attach

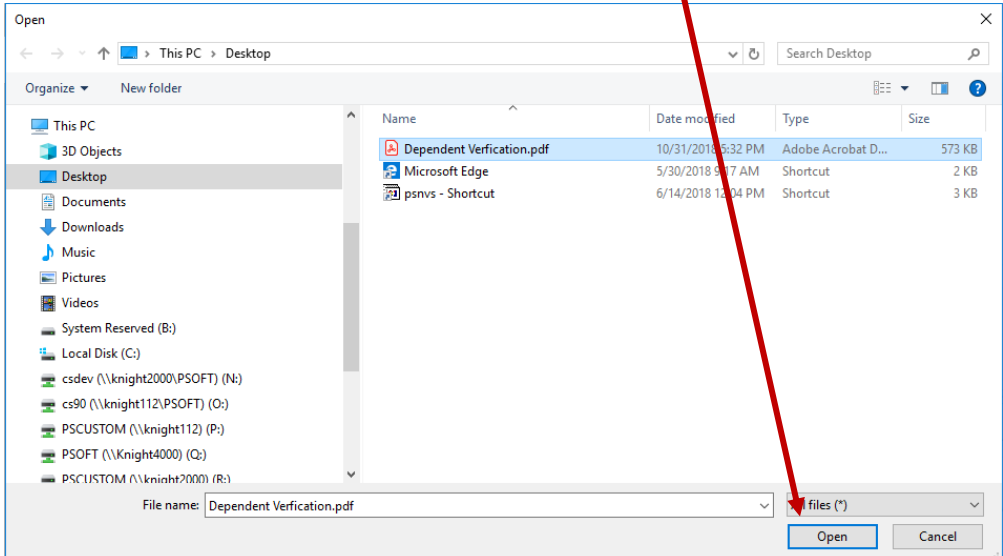

## 7. Click on **Q** to select **Attach Form Type**.

*(THE ATTACH FORM TYPE CODE IS LOCATED AT THE TOP RIGHT CORNER OF THE FORM YOU'RE UPLOADING)*

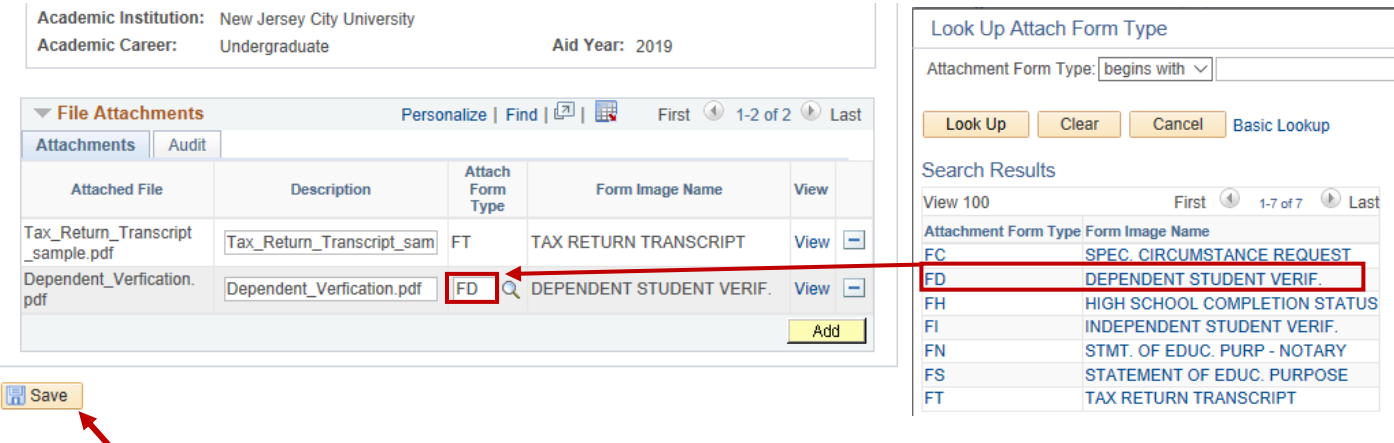

8. Click **Save** to complete document attachment. Simply close the browser tab when finished to return to the Student Dashboard to log out.